Wählen Sie die Rubrik "Formulare & Verträge" (1), anschliessend klicken Sie auf den Link "Formulare & Verträge" (2)

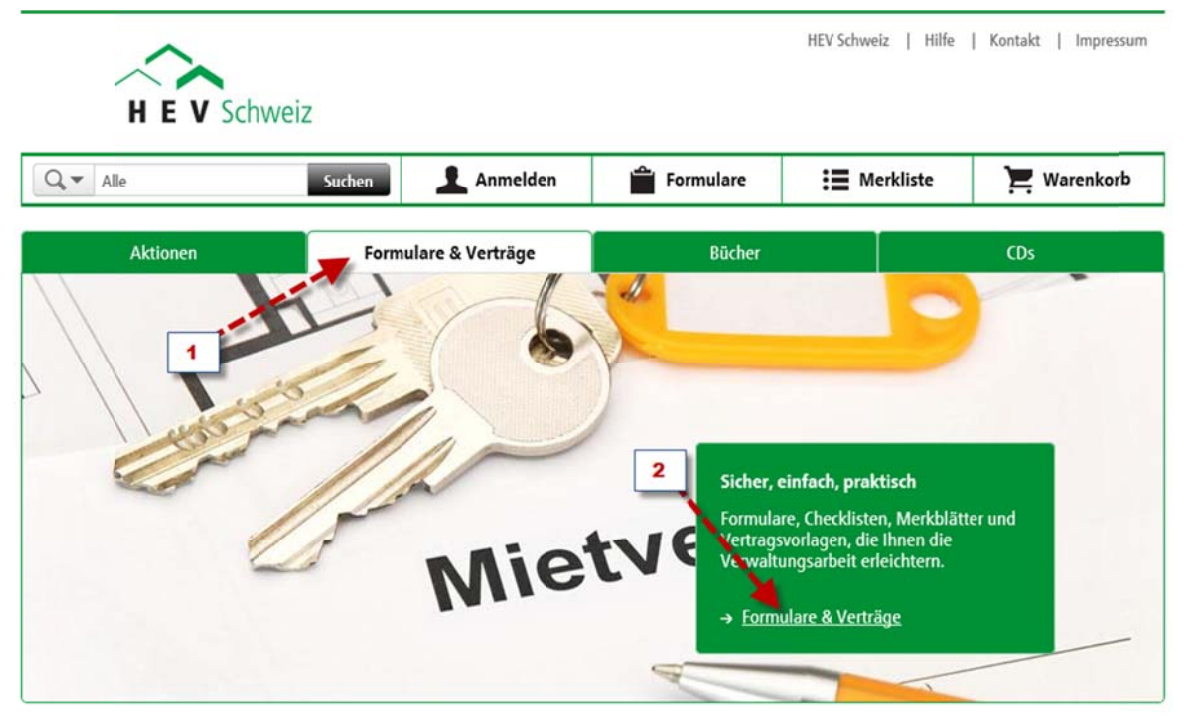

Klicken Sie unter den angezeigten Kantonswappen, Ihren Kanton, damit Sie schnell zu dem von Ihnen gesuchten Formular gelangen (3)

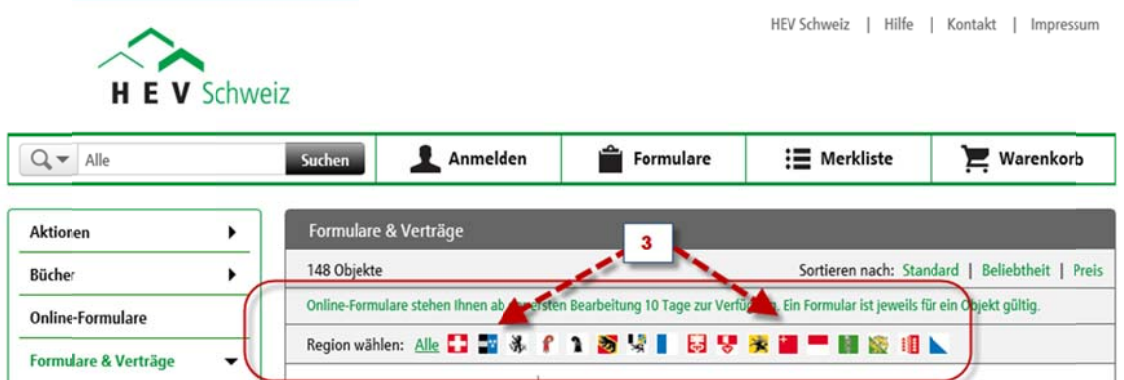

Wählen Sie ein Formular aus und klicken Sie auf den Warenkorb (4) Im Warenkorb (5) wird die Anzahl der von Ihnen bestellten Formularen angezeigt.

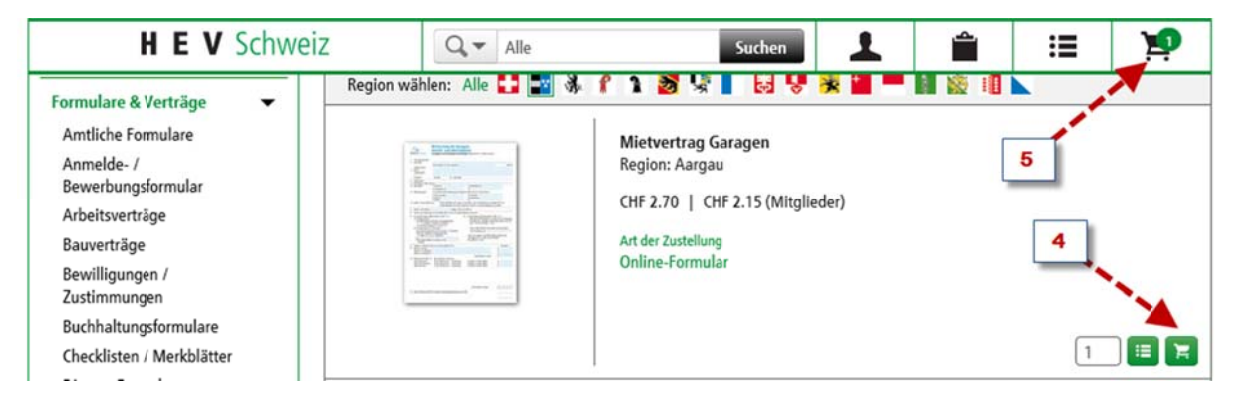

Als nächstes klicken Sie auf den Warenkorb (6). Hier können Sie die Anzahl der bestellten Formulare ändern (7) oder das Formular aus dem Warenkorb entfernen (8). Wenn Sie eine Anpassung vornehmen, klicken Sie anschliessend auf "Warenkorb aktualisieren" (9). Um das Formular zu bearbeiten, gehen Sie nun zur Kasse (10)

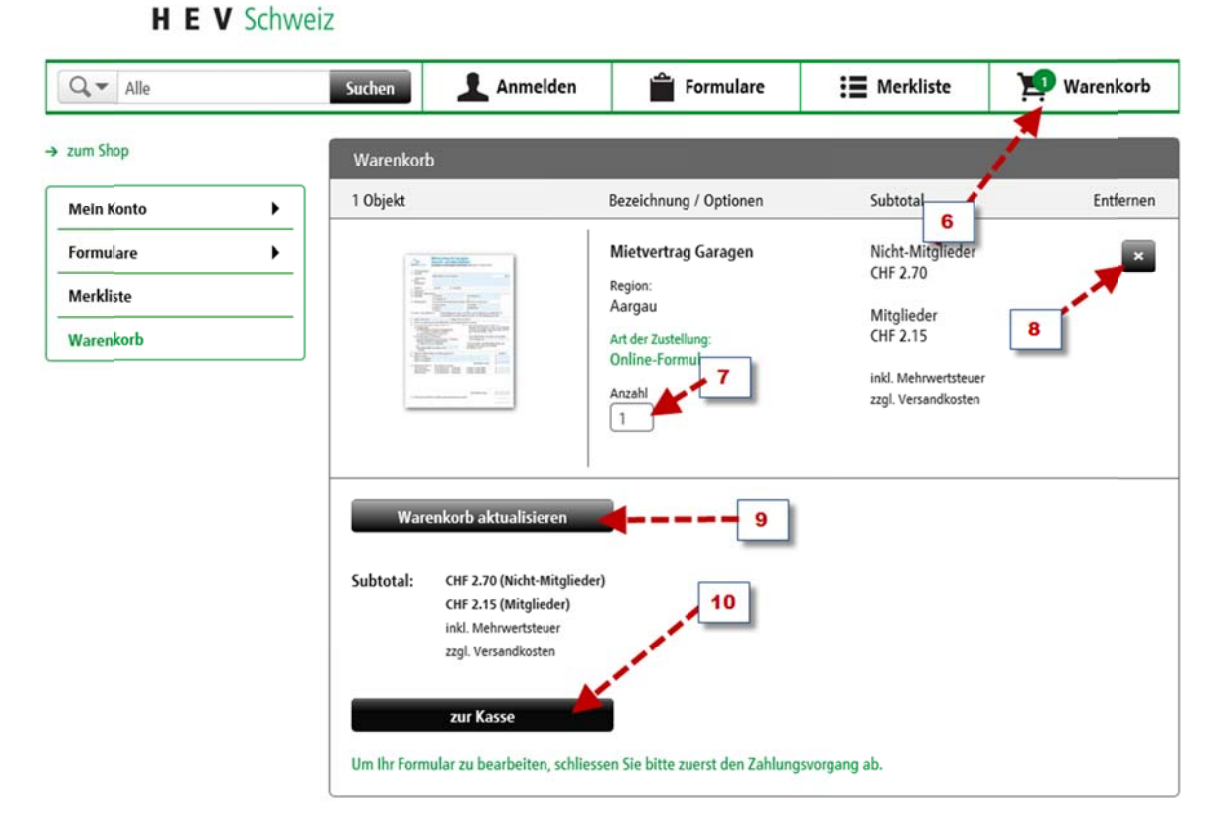

Sie kommen nun automatisch zur Anmeldung. Sind Sie zum ersten Mal hier, dann wählen Sie "Ich bin ein neuer Kunde" (11a) oder wenn Sie bereits registriert sind, wählen Sie "ich bin bereits Kunde" (11b)

Geben Sie im Feld "E-Mail" Ihre E-Mail-Adresse ein (12) und klicken auf "weiter" (13). Wenn Sie bereits Kunde sind, erscheint neben dem Feld E-Mail ein zweites Feld mit "Passwort". Geben Sie Ihr Passwort ein und klicken Sie auf "weiter".

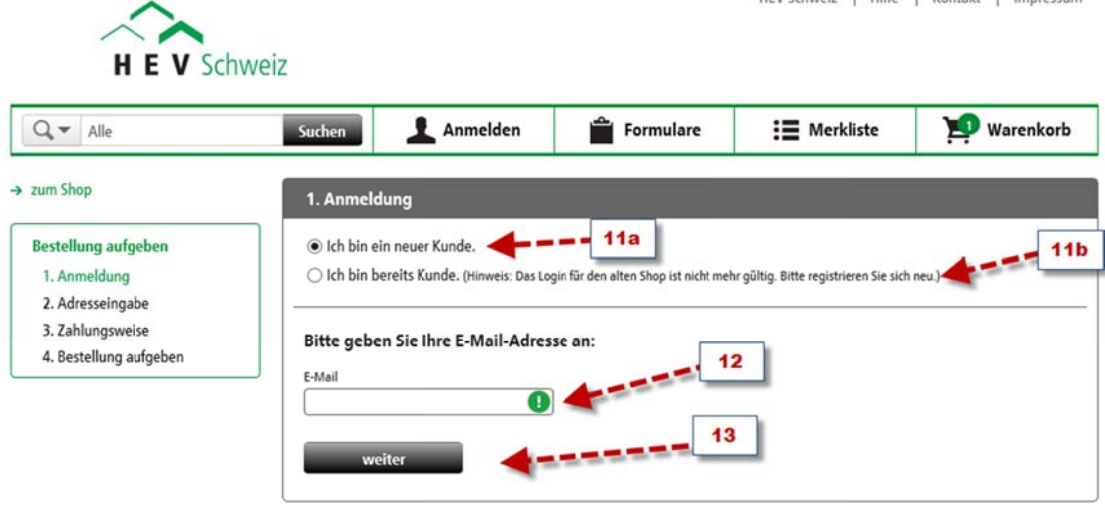

 $\overline{2}$ 

Geben Sie nun die Rechnungsadresse ein, wenn Sie ein neuer Kunde sind (14). Ansonsten werden Ihre Angaben automatisch angezeigt. Klicken Sie anschliessend auf "weiter" (15). Sollten Sie eine abweichende Lieferadresse haben, deaktivieren Sie das entsprechende Häkchen (16) und geben anschliessend die Lieferadresse ein.

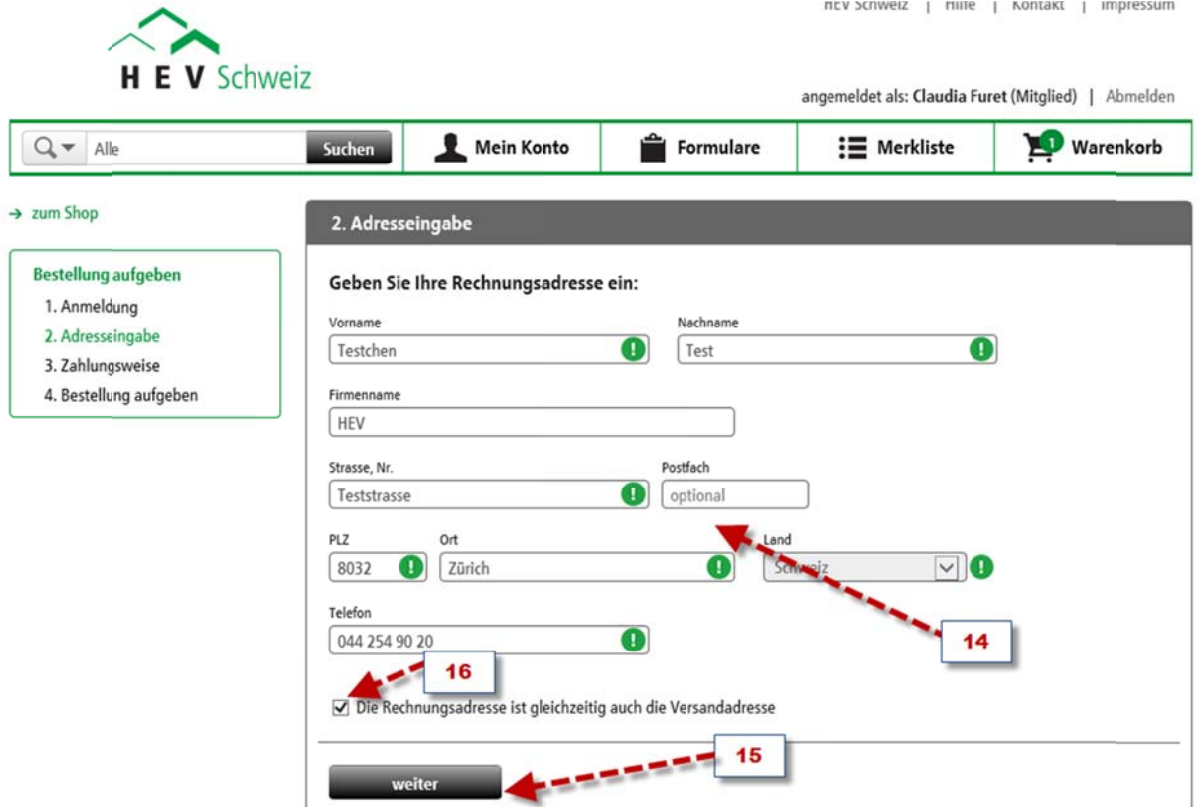

Bei der Zahlungsweise haben Sie bei Kleinstbeträgen bis CHF 10.00 nur die Möglichkeit diese mit Kreditkarte zu begleichen (17). Bei Beträgen ab CHF 10.00 können Sie auch die Zahlungsweise "pdf- oder Sammelrechnung" wählen (18). Klicken Sie auf "weiter" (19)

mented to control to method the responsibility

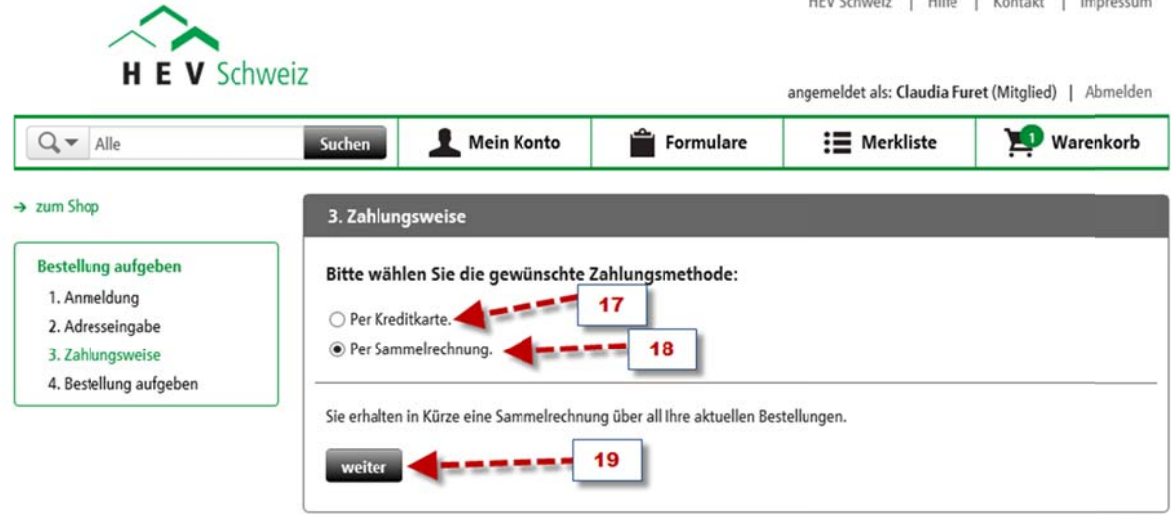

 $\overline{3}$ 

Sie kommen nun zur Bestellungsübersicht, welche hier bei Bedarf nochmals bearbeitet werden kann. Um das Formular bearbeiten zu können, klicken Sie auf den Button "Zahlungspflichtig bestellen (20)

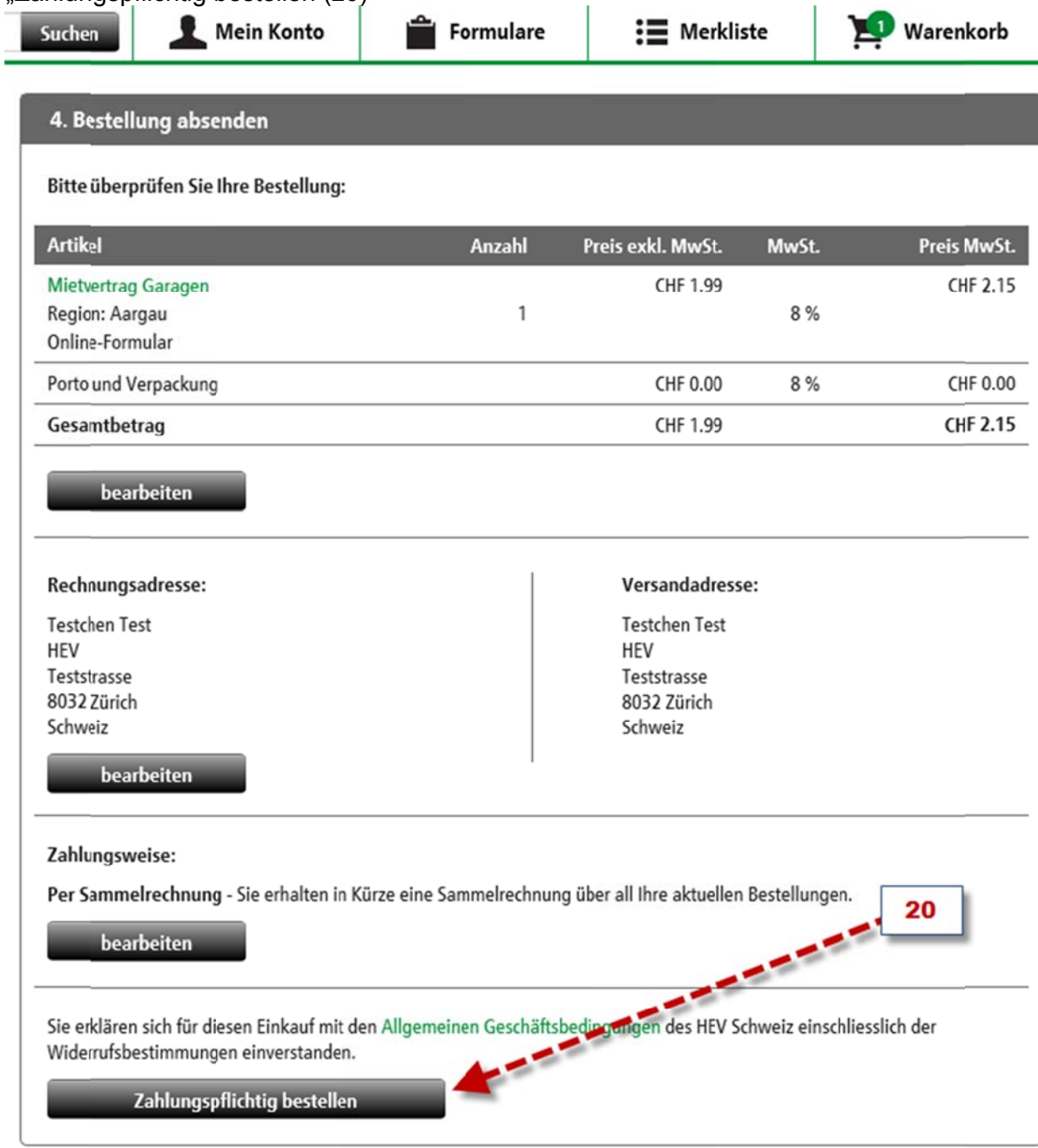

Sie bekommen nun eine E-Mail mit folgendem Inhalt: "Vielen Dank für Ihren Einkauf beim Hauseigentümerverband Schweiz. Sie finden Ihr Online-Formular unter www.hevshop.ch.

Nachdem Sie sich angemeldet haben finden Sie Diese neben "Mein Konto" unter "Formulare".

Online-Formulare stehen Ihnen ab der ersten Verwendung für zehn Tage zur Verfügung. Mit freundlichen Grüssen Ihr Hauseigentümerverband Schweiz "

Sie finden nun unter "Formulare" (21) die von Ihnen gekauften Dokumente Fahren Sie mit der Maus auf dieses Feld. Nun öffnet sich das Feld "zu Formulare" (22). Klicken Sie dieses an.

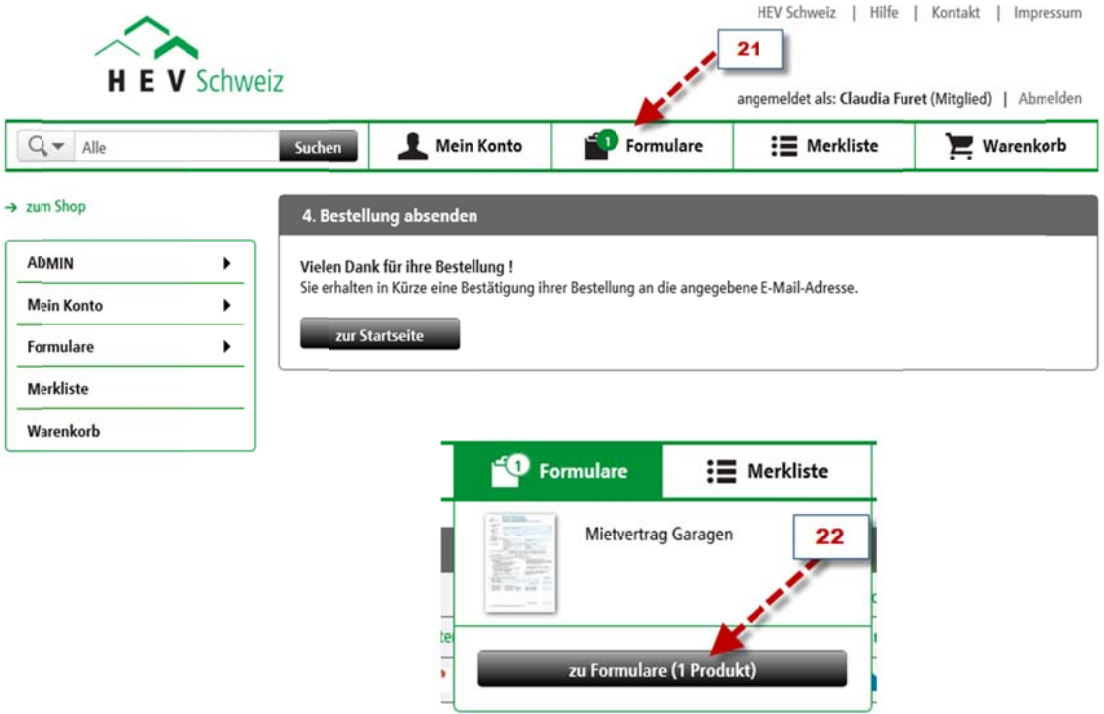

Untenstehende Ansicht haben Sie nun vor sich. Klicken Sie bitte auf "bearbeiten" (23) angemeidet als: Craudia ruret (mitglied) | Abmelden

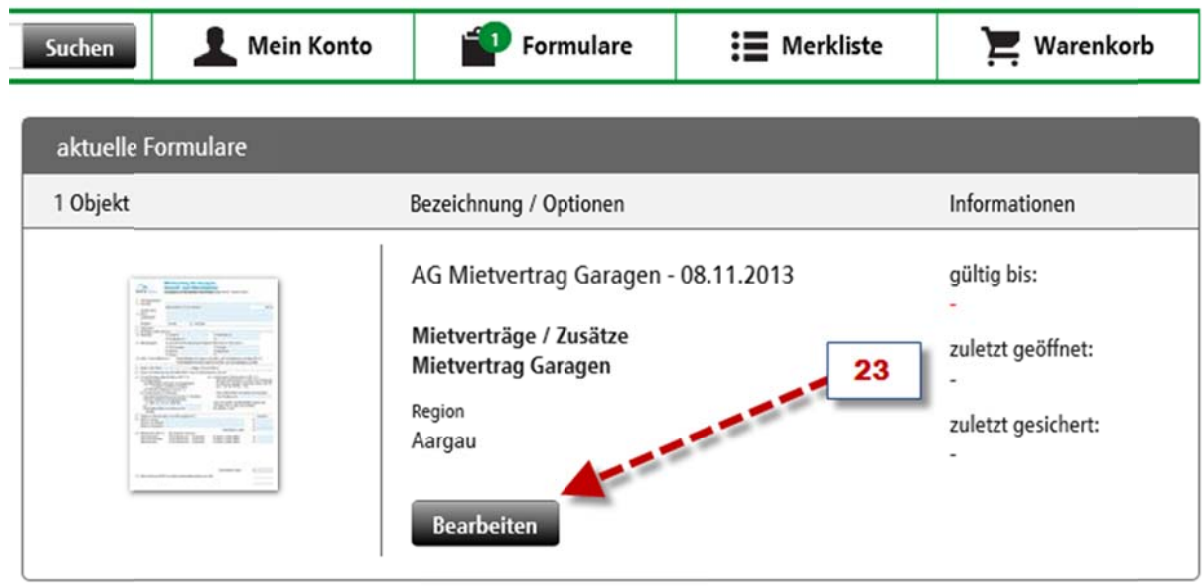

Sie befinden sich nun im Assistenten. Geben Sie Ihre Daten in die entsprechenden Felder (24) ein. Sie können die Angaben jederzeit mit dem Button "speichern" (26) sichern. Bevor Sie den Button "fertigstellen" (27) wählen, beachten Sie, dass das Feld "Mietobjekt" (25) rot hinterlegt, anschliessend nicht mehr geändert werden kann. Alle anderen Felder können Sie während 10 Tagen beliebig anpassen.

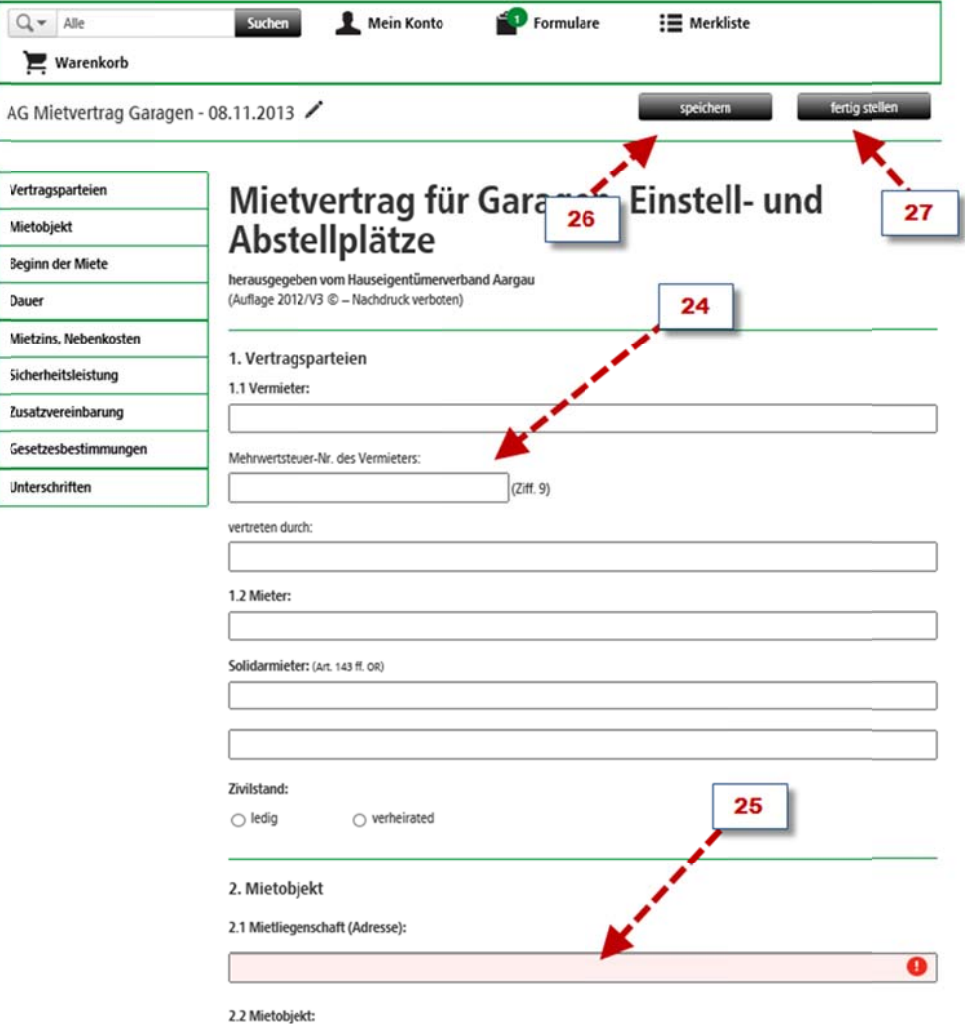

Auf die Tatsache, dass das Feld (25) nicht mehr verändert werden kann, werden Sie nochmals Aufmerksam gemacht, indem Sie dies bestätigen (28) und anschliessend fertigstellen (29)

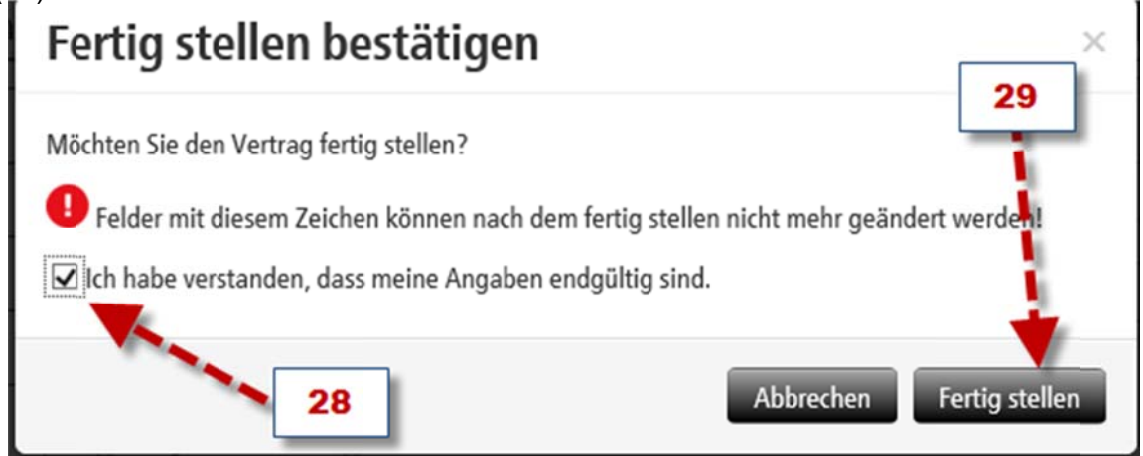

 $\,6$ 

Nun können Sie Button "pdf" (30) wählen und der Vertrag mit Ihren Angaben wird erstellt.

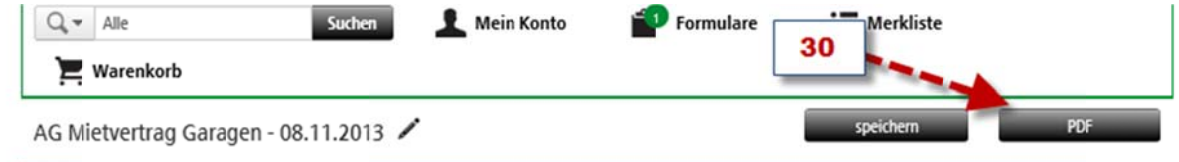

Je nachdem, wie stark Ihre Internetverbindung ist, kann es einen Moment dauern, bis Sie gefragt werden, ob Sie das Dokument öffnen (31) oder speichern (32) möchten.

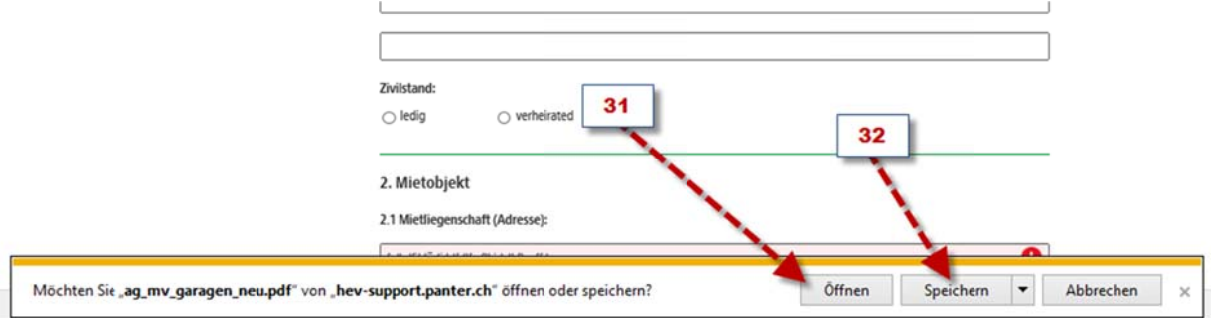

Nun sehen Sie das gewünschte Vertragsdokument vor sich und können dieses drucken, speichern oder per Mail versenden.

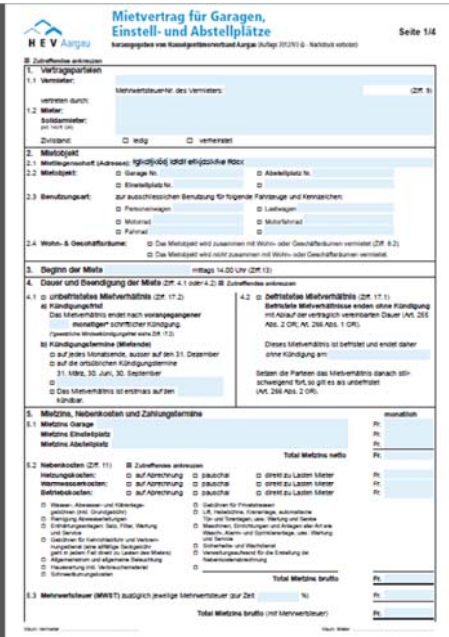